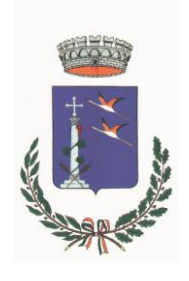

*COMUNE DI SELARGIUS* Città Metropolitana di Cagliari

*Area 04 - Affari Generali-Urp-Economato-Anagrafe-Stato Civile-Elettorale-Statistica-Cultura-Sport-Turismo Servizio Pubblica Istruzione e Cultura*

# **AVVISO**

#### **OGGETTO: Attivazione del servizio di mensa scolastica per l'anno scolastico 2023/24.**

Si comunica che lunedì 9 ottobre 2023 verrà attivato il servizio di mensa scolastica per l'anno scolastico 2023/24.

I pagamenti delle quote di partecipazione alla spesa del servizio dovranno essere corrisposti esclusivamente accedendo al "*Portale Genitori Servizio Mensa Scolastica*" attivato nel sito istituzionale del Comune di Selargius/sezione link utili (*[www.comune.selargius.ca.it](http://www.comune.selargius.ca.it/)*) e raggiungibile anche attraverso il link: *www2.eticasoluzioni.com/selargiusportalegen*, oppure tramite l'applicazione per smartphone e tablet COMUNICAPP.

Entro 48 ore dal pagamento, tenuto conto dei tempi di validazione dell'operazione da parte della piattaforma PagoPa, l'importo corrispondente verrà automaticamente contabilizzato sul conto virtuale dell'utente interessato.

Nelle pagine seguenti è riportata una dettagliata descrizione dei singoli passaggi da eseguire ai fini della corretta esecuzione dei pagamenti, unitamente alla relativa rappresentazione grafica.

#### **INFORMAZIONI**

Il Funzionario Amministrativo:Pier Luigi Maxia, tel: 070/8592501 email: [pierluigi.maxia@comune.selargius.ca.it;](mailto:pierluigi.maxia@comune.selargius.ca.it)

Ulteriore contatto per informazioni: Elisabetta Deidda, tel. 070/8592504 email: elisabetta.deidda@comune.selargius.ca.it

Selargius, 06. Ottobre 2023

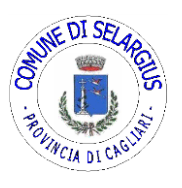

 **Il Direttore dell'Area 04 (Dott.ssa Maria Vittone)**

## **PAGAMENTO DEL SERVIZO DI MENSA SCOLASTICA TRAMITE PIATTAFORMA PAGOPA INTEGRATA SUL PORTALE GENITORI**

# **INDICAZIONI OPERATIVE**

### **ACCESSO TRAMITE PORTALE GENITORI**

Sarà possibile effettuare ricariche tramite il servizio Online accedendo all'area web dedicata sul Portale Genitori andando nella sezione **Pagamenti -> Effettua una ricarica** e indicando l'importo che si desidera ricaricare.

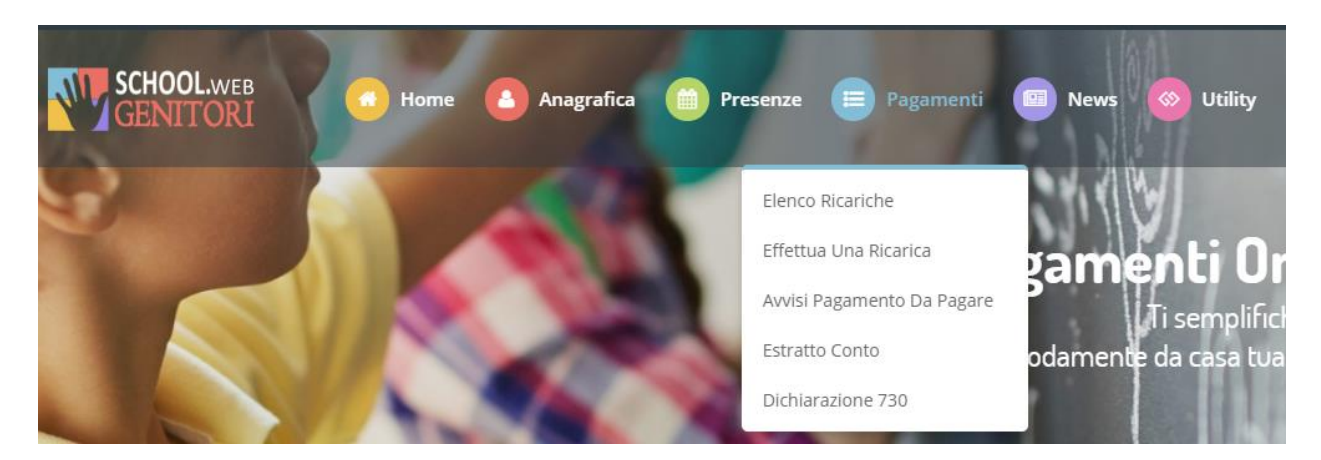

L'importo si potrà selezionare dalle scelte proposte ad importo prefissato (es. *Ricarica da 10 euro*) oppure, in alternativa, inserendolo manualmente nella sezione della *Ricarica Personalizzata* come è possibile riscontrare dalla seguente immagine:

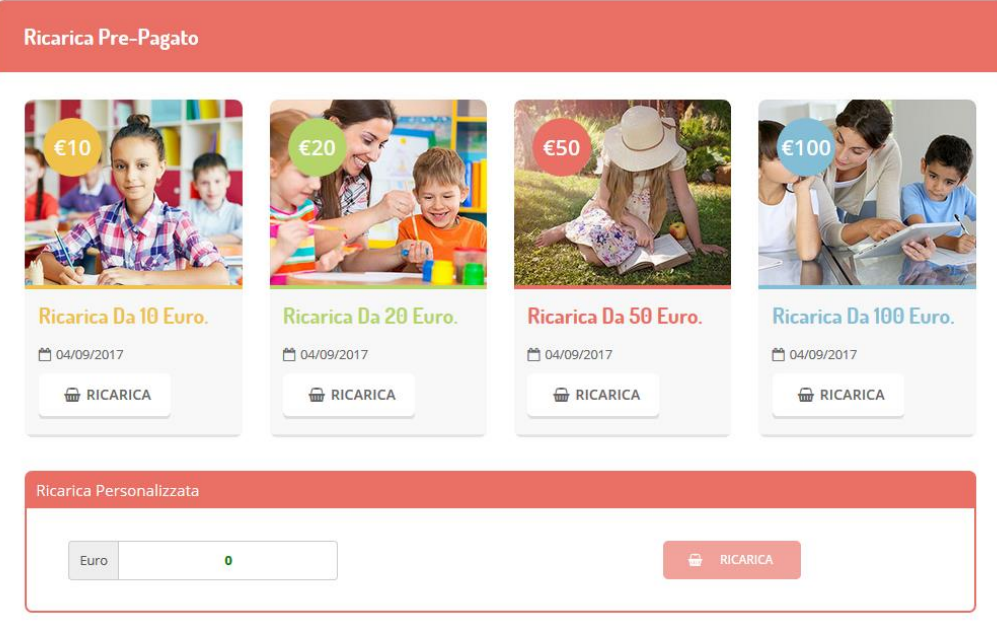

Una volta effettuata la scelta o imputato l'importo, premere su *Ricarica*: sarà necessario indicare se procedere al *Pagamento on-line* tramite carte, compilando l'apposito form e inserendo i dati richiesti o se generare un *Avviso di Pagamento* (richiesta di pagamento telematico – RPT) che, grazie all'identificativo unico di versamento (IUV) ed al codice QR, consentirà di effettuare il pagamento presso le strutture fisiche abilitate (sportelli bancari, sportelli ATM, punti vendita SISAL, LOTTOMATICA e BANCA 5, uffici postali) o tramite home banking.

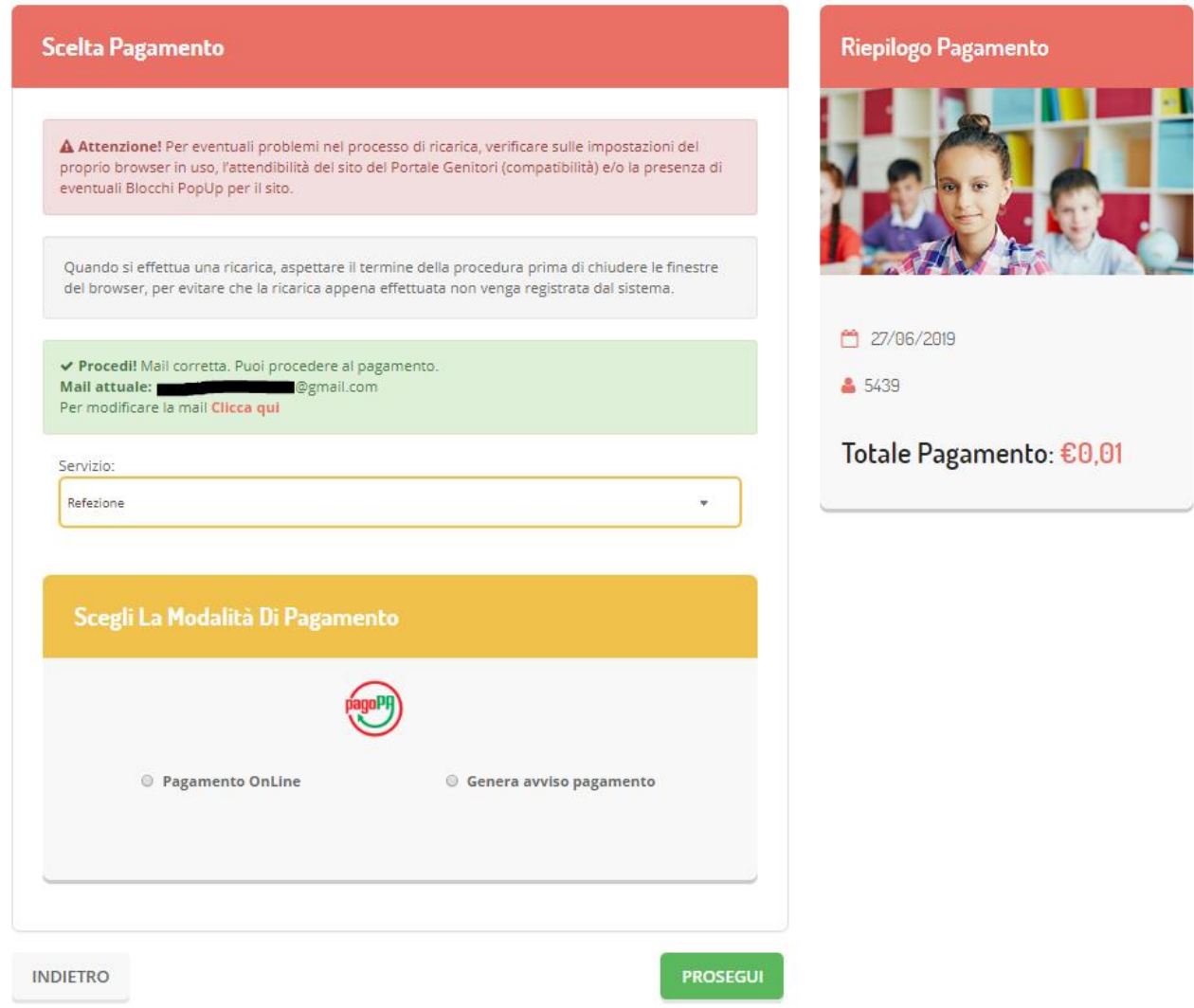

**Attenzione**: nel corso dell'operazione sopra descritta, il Portale Genitori si collegherà alla Piattaforma PagoPA, sarà pertanto necessario *non chiudere il vostro Browser fin tanto che non avrete terminato le operazioni di ricarica e non sarete opportunamente rimandati al sito del Portale Genitori*. Solo quando si ritornerà sulla pagina del Portale Genitori si potrà ritenere conclusa l'operazione.

### **ACCESSO TRAMITE APPLICAZIONE COMUNICAPP**

E' possibile pagare online direttamente dall'applicazione ComunicAPP su smartphone e tablet: basterà accedere alla sezione "Saldo" o parimenti alla sezione "Pagamenti", premere sul simbolo

, scegliere un importo predefinito o immettere l'importo personalizzato per il valore della ricarica che si intende effettuare ed infine scegliere il metodo di pagamento preferenziale. Come per il Portale Genitori, sarete re-indirizzati nella pagina della piattaforma PagoPa, dalla quale sarà poi possibile portare a compimento l'operazione di ricarica

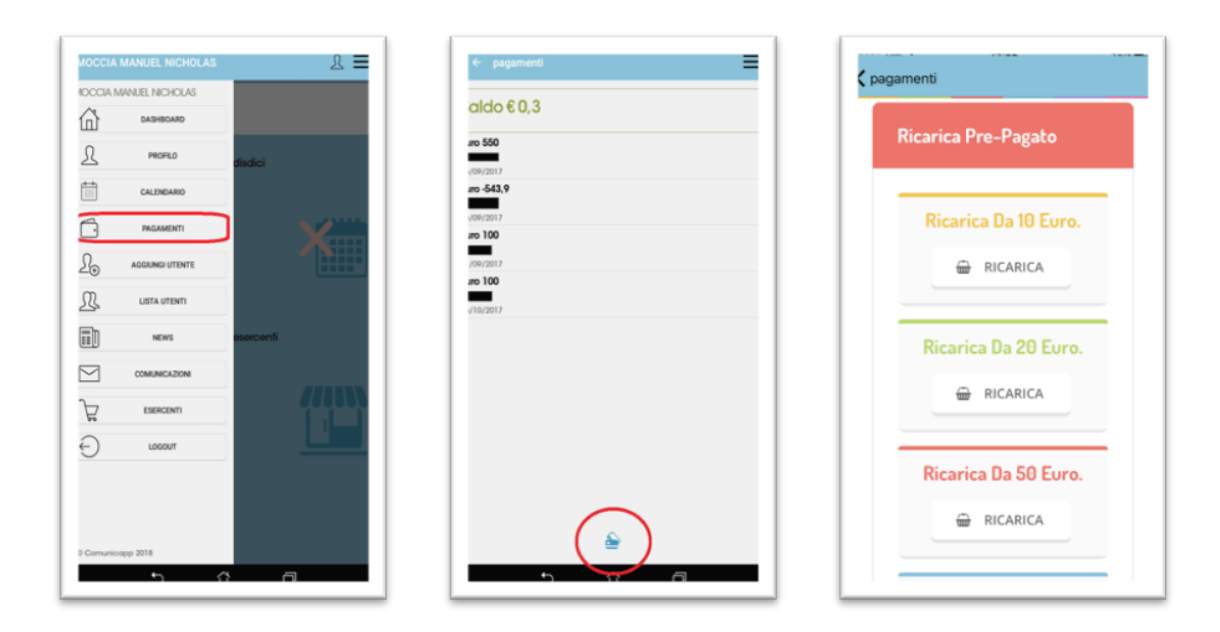

**Importante:** l'accesso alla piattaforma PagoPa avviene previo inserimento dell'indirizzo e-mail associato all'alunno, indicato in sede di domanda di iscrizione al servizio. Qualora necessario, tale indirizzo è reperibile nel profilo dell'alunno attraverso il seguente percorso. *ANAGRAFICA>UTENTE>COMUNICAZIONI.* Una volta eseguito l'accesso, il pagamento potrà essere effettuato indistintamente da uno dei due genitori.